# **DoE WinPE USB Tool**

## **What is it?**

It is a USB drive that allows you to boot into a temporary environment to allow users to gather logs for incident escalation and to wipe hard disk drives.

## **How to make the WinPE USB Tool**

#### **Pre-requisites:**

- 1. a USB stick of at least 4GB in size.
- 2. Downloading the required files. Download **[DoE-WinPE-v2.zip](https://t4l.link/USBWinPEzip)** file by clicking the link.

**Method 1** – Formats the whole USB stick to a FAT32 partition.

*Note: FAT32 does not allow for single files larger than 3.2gb in size.*

**Method 2** – Formats 2gb of the USB stick to a FAT32 partition for the WinPE files. It then formats the remaining space of the USB stick to NTFS format as a secondary partition.

#### *Note:*

- *This method is better for larger USB sticks where you want to use most of the space as a more versatile and less limited NTFS partition.*
- *The steps for this method can only be run from a Windows PC that ONLY has a C: drive. Do NOT run them on a device with both an existing C: and D: drive*

#### **Method 1** – single FAT32 Partition

#### **Steps:**

- 1. Insert USB drive to be wiped.
- 2. Go to My Computer/This PC.
- 3. Right-Click the USB Drive and select Format.
- 4. In the window that pops up. Make sure **File System** is set to **FAT32**.
- 5. Make sure **Quick Format** is ticked.

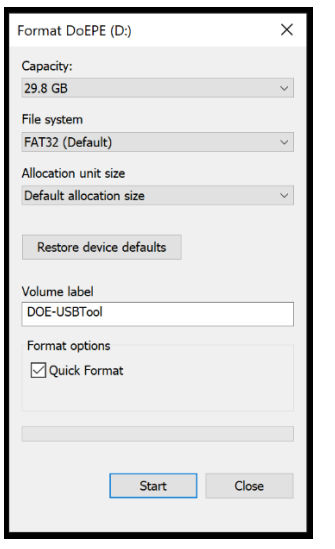

- 6. Give the drive a name such as **"DoE-USBTool"** in the **Volume Label** section.
- 7. Press **Start** to format the drive. This will erase all the data on the drive.
- 8. Open the **DoE-WinPE-USB-V2.zip** and drag and drop ALL of the contents from it into the newly formatted drive to copy the contents to your USB stick.
- 9. You should now be able to boot from the USB stick.

#### **Method 2** – FAT32 and NTFS partitions

#### **Steps:**

- 1. WARNING Do not do this method on a device that has multiple drives. Only do this on a device that has a single local C: drive – if you run it into a device that has a D: drive, you will erase that drive.
- 2. Insert the USB stick you wish to format.
- 3. Open CMD prompt as administrator.
- 4. Copy this whole section in green and paste it into the CMD window with  $Ctrl + V$ .

*[Highlight the green text below and press Ctrl-C to copy to the clipboard.]* 

**Diskpart** list disk select disk 1 clean create partition primary size=2048 format quick fs=fat32 label=WINPE assign letter=D create partition primary format quick fs=ntfs label=Stuff assign letter=E exit

- 5. You should now be able to OPEN the **DoE-WinPE-USB-V2.zip** file to COPY the files and folders it contains to the FAT32 D: drive that has just been formatted. This can be done by selecting all files and folders and dragging and dropping them to the USB stick.
- 6. The stick is now ready for use as a boot device.

### **How to use the bootable USB drive**

#### **Note:**

Most devices will not allow you to boot from USB unless you enable it in the BIOS first. If you enable it, you must disable it when you are done.

#### **Steps:**

- 1. Plug in the device before you power on the computer
- 2. Boot from USB
- 3. You will be presented with the following:

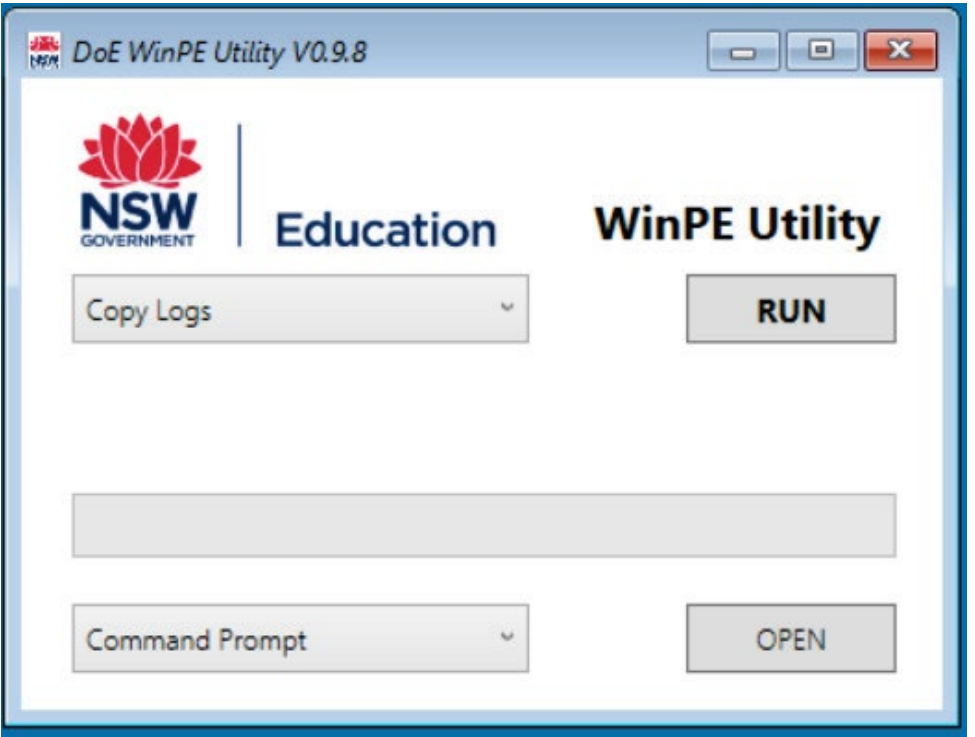

From the first drop down you can select "**Copy Logs**" or "**Wipe Disk**" and then click the "**RUN**" button to start the action.

The logs will be copied to a folder called "**DoELogs**" on the same USB stick. This can then be zipped into 1 file to attach to incidents to help with troubleshooting.

The bottom drop down gives the ability open **Command Prompt** and a **File Explorer**.

### **Failed to Run Task Sequence error when F12-building a device**

#### **Scenario :**

The following error appears in the first phase of the F12 procedure as soon as it starts to load the WinPE pre-installation environment files.

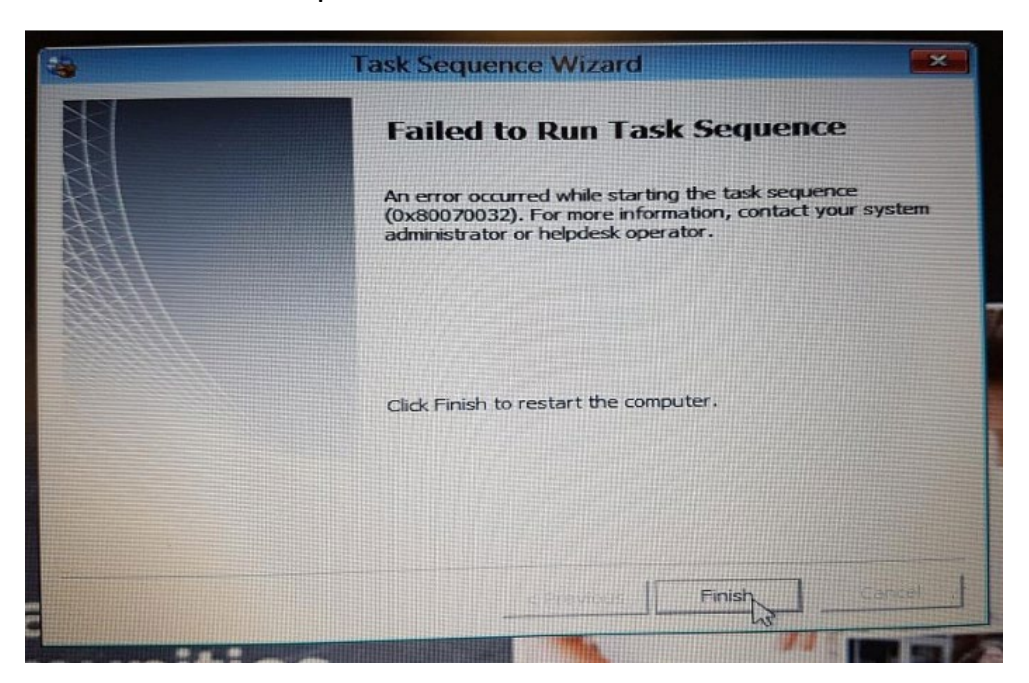

Error 0x800910007 or similar may otherwise appear.

#### **Possible Resolution:**

- 1. Boot the PC with your **USB WinPE Tool**
- 2. When the WinPE Utility appears, select **Command Prompt** and click **Open**
- 3. Type **DISKPART** in this Command Prompt box then press Enter
- 4. Next, type the following commands shown in bold, pressing Enter after each:
	- a. **select Disk 0**
	- b. **clean**
	- c. **create partition primary**
	- d. **select partition 1**
	- e. **active**
	- f. **format fs=ntfs quick**
	- g. **assign**
- 5. Reboot PC and run F12 and it should then complete as normal.